## **Restauration scolaire 2023-2024 Comment**

**utiliser le service en ligne ?** 

**Etape n°1 : je me connecte à l'adresse suivante : <http://espacenumerique.turbo-self.com/connexion.aspx?id=2465>**

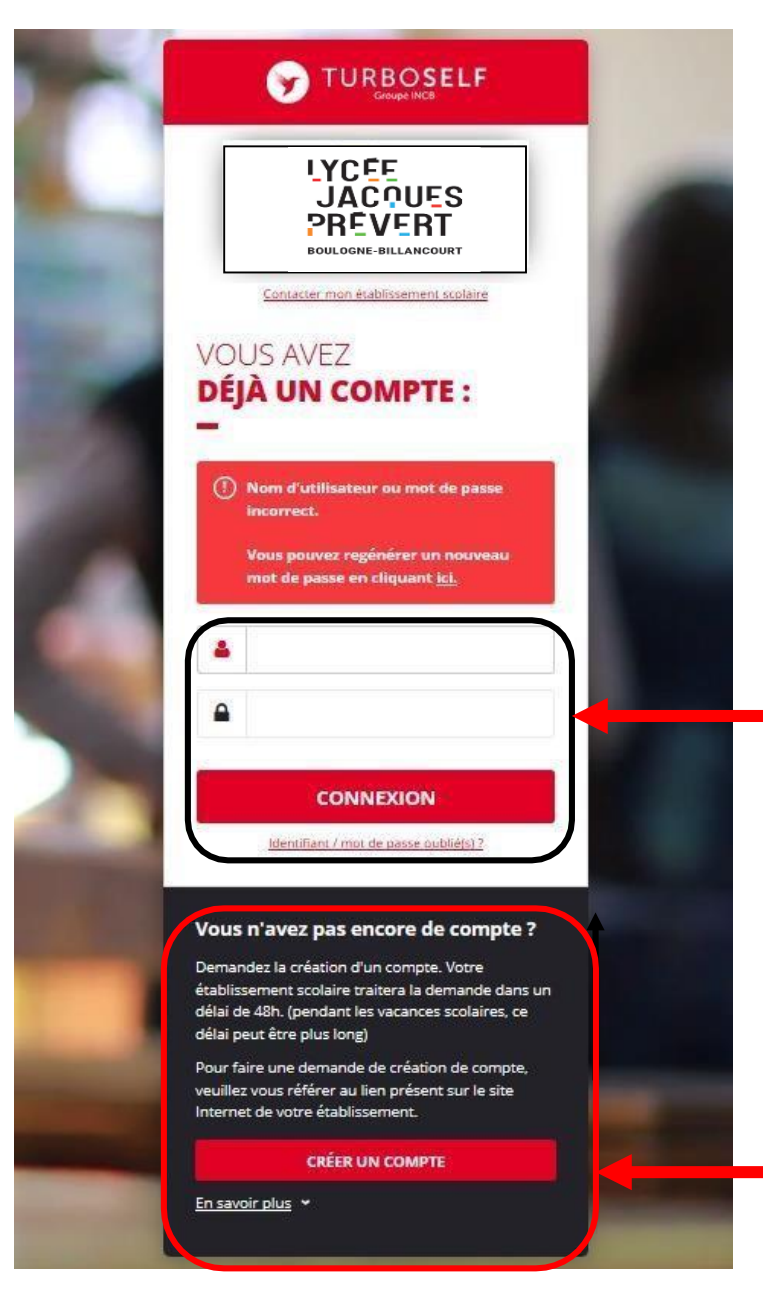

**Vous avez déjà un compte, remplissez les deux champs : identifiant (votre adresse mail) et votre mot de passe (que vous avez reçu en retour de mail lorsque vous avez créé votre compte). Puis cliquez sur : « CONNEXION ».**

**Vous n'avez pas encore de compte ? :**

**cliquez sur « CREER UN COMPTE ».**

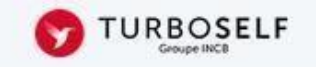

# **DEMANDE DE CRÉATION DE COMPTE**

Veuillez saisir les informations suivantes afin qu'une demande de création de compte parvienne à l'établissement. Vous receverez dans un délai de 48h, un Email avec vos informations de connexion. (pendant les vacances scolaires, ce délai peut être plus long)

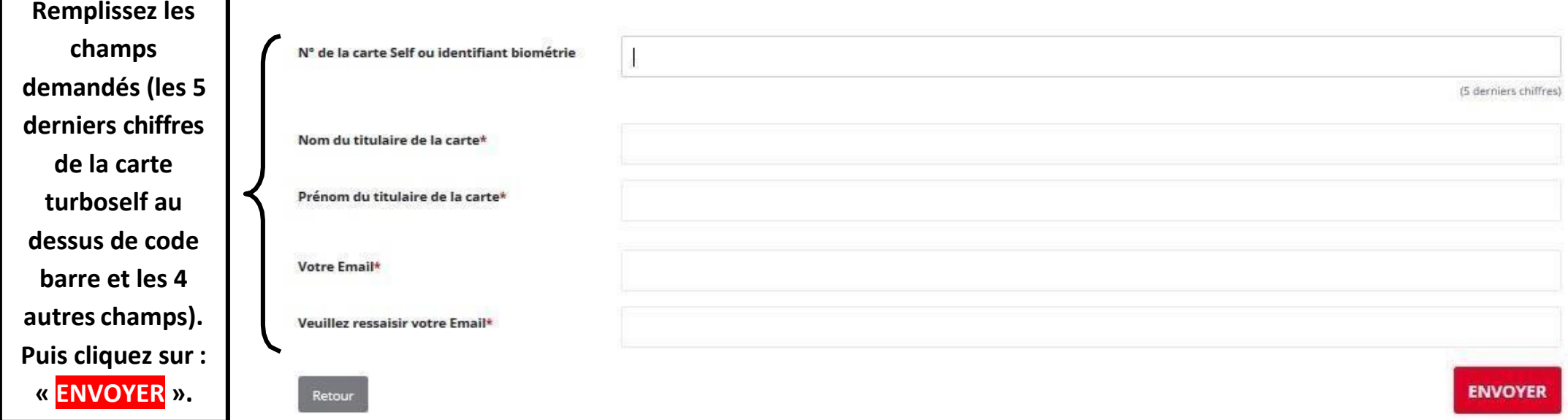

**L'intendance reçoit chaque jour les demandes d'ouverture de compte et les valide. Par retour de mail, vous recevrez un identifiant. Vous disposez donc d'un compte en ligne.**

**Attention : il ne faut pas confondre le mot de passe de votre enfant pour éditer un ticket de remplacement de sa carte et votre identifiant Internet. Ce sont deux codes différents.**

**Etape n°2 : sur la page d'accueil, j'ai accès aux services suivants :**

**TURBOSELF**  $\bullet$ **Voici « l'historique des HISTORIQUE opérations ». « Situation de mes**  Ä **DES OPÉRATIONS comptes » => pour payer en ligne :**  Il est possible de constater des écarts entre ces informations et celles de votre établissement scolaire. Pour obtenir un historique détaillé  $\overline{\bullet}$ complet, veuillez en faire la demande par Email dans la rubrique " nous contacter ". **voir étape n°3.** 臣 Date Détail € **« Réserver mon**  $-X, XX$ 08/09/2017 - 12:21 Self **repas » : voir**  $-X, XX$ 26/06/2017 - 12:22 Self ◢ **étape n°4.** $-X, XX$ 23/06/2017 - 11:36 Self  $-X, XX$ 22/06/2017 - 11:40 Self **« Nous**  19/06/2017 - 12:20 Self  $-X, XX$ **contacter ».**  $-X, XX$ 16/06/2017 - 11:26 Self 15/06/2017 - 12:24 Self  $-X, XX$ 12/06/2017 - 12:35 Self  $-X, XX$ 09/06/2017 - 11:34 Self  $- X, XX$  $-X, XX$ 08/06/2017 - 11:36 Self  $\bullet$ Copyright © INCB

**Etape n°3 : pour payer en ligne :**

**1) sur la page d'accueil, cliquez sur « situation de mes comptes » :**

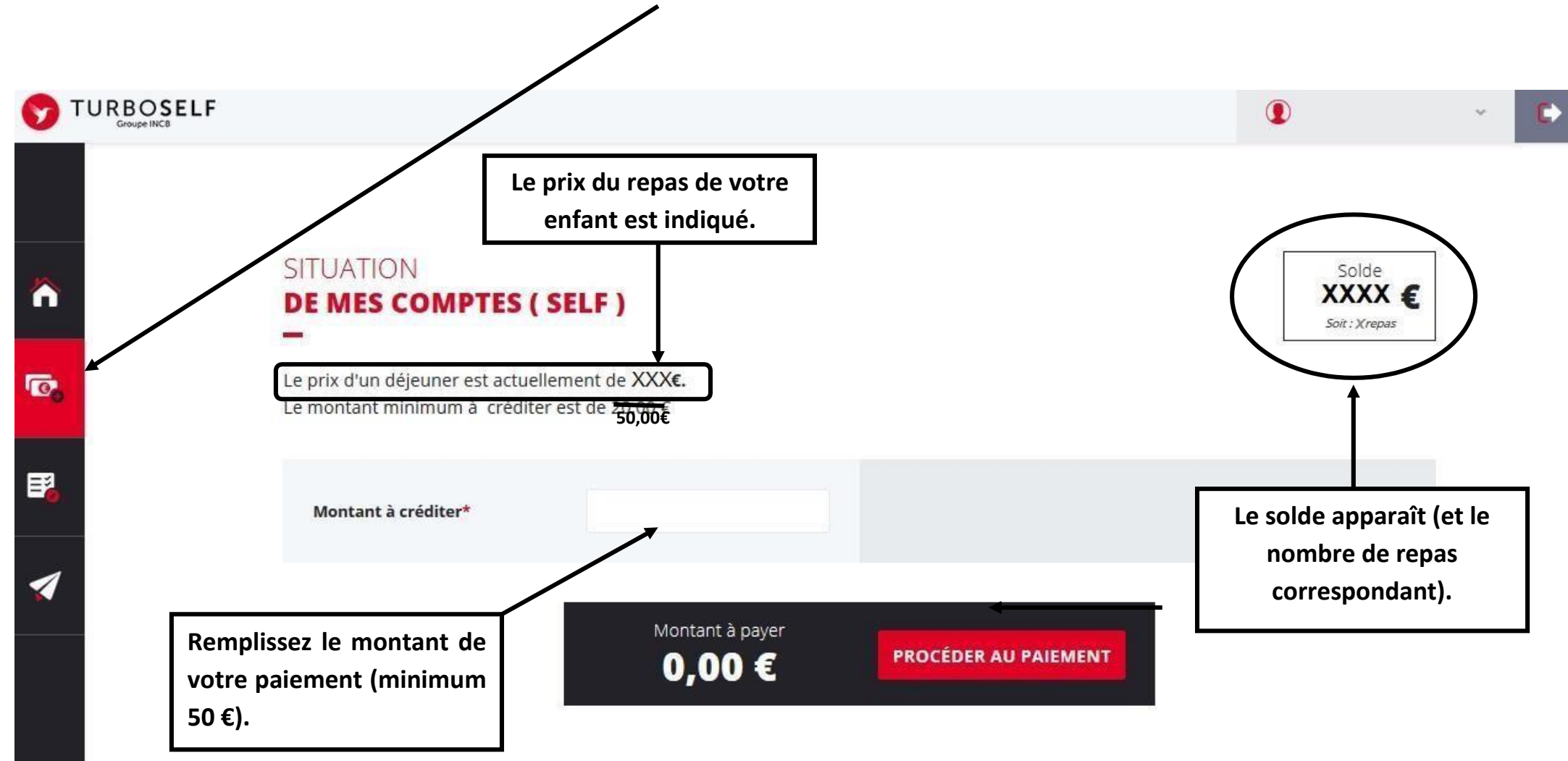

## **2) cliquez sur « PROCEDER AU PAIEMENT » :**

#### **Vous arrivez sur la page de paiement sécurisé**

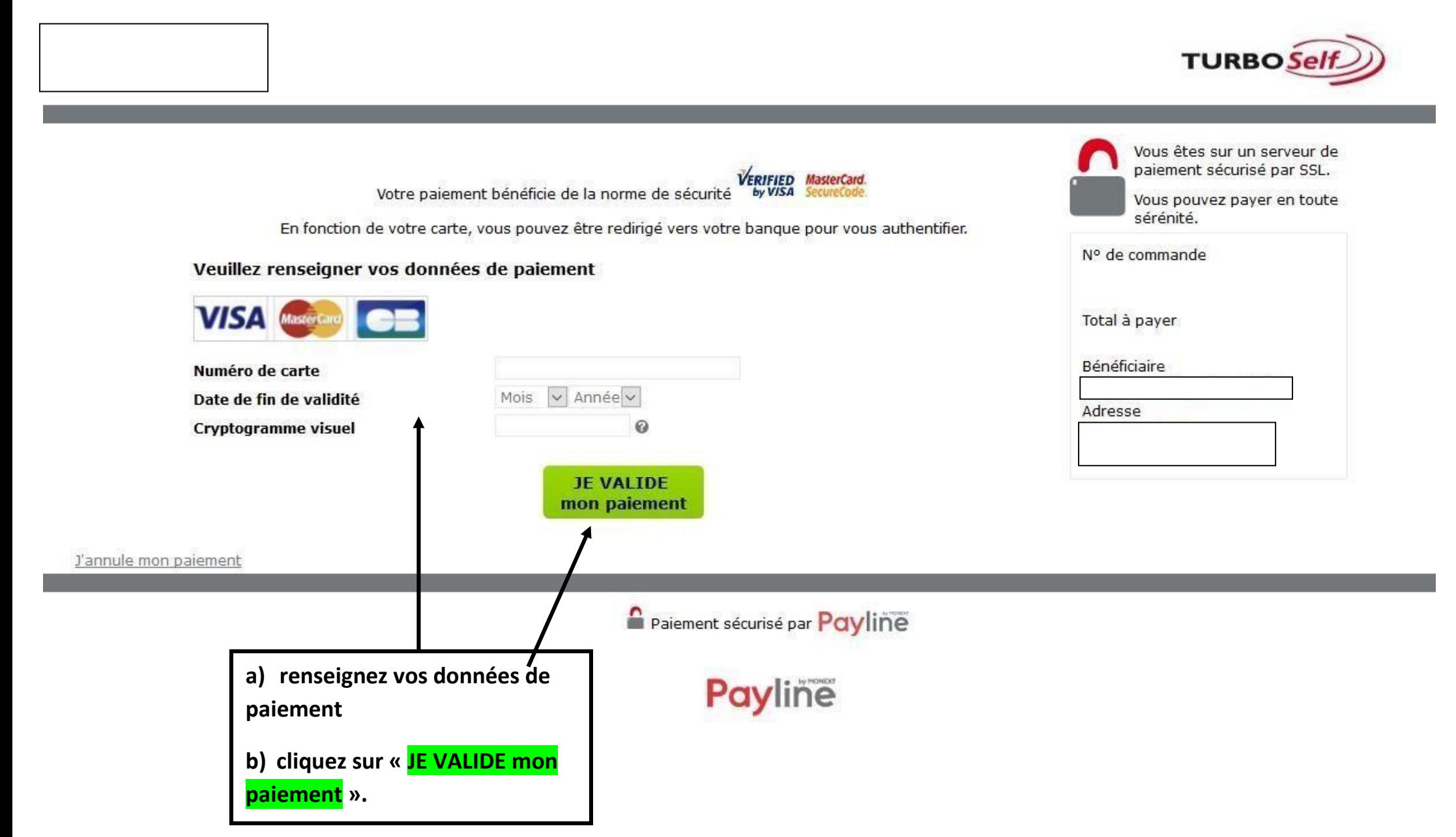

### **Etape n°3 : pour réserver mon repas :**

**Cliquez sur « RESERVER MON REPAS »**

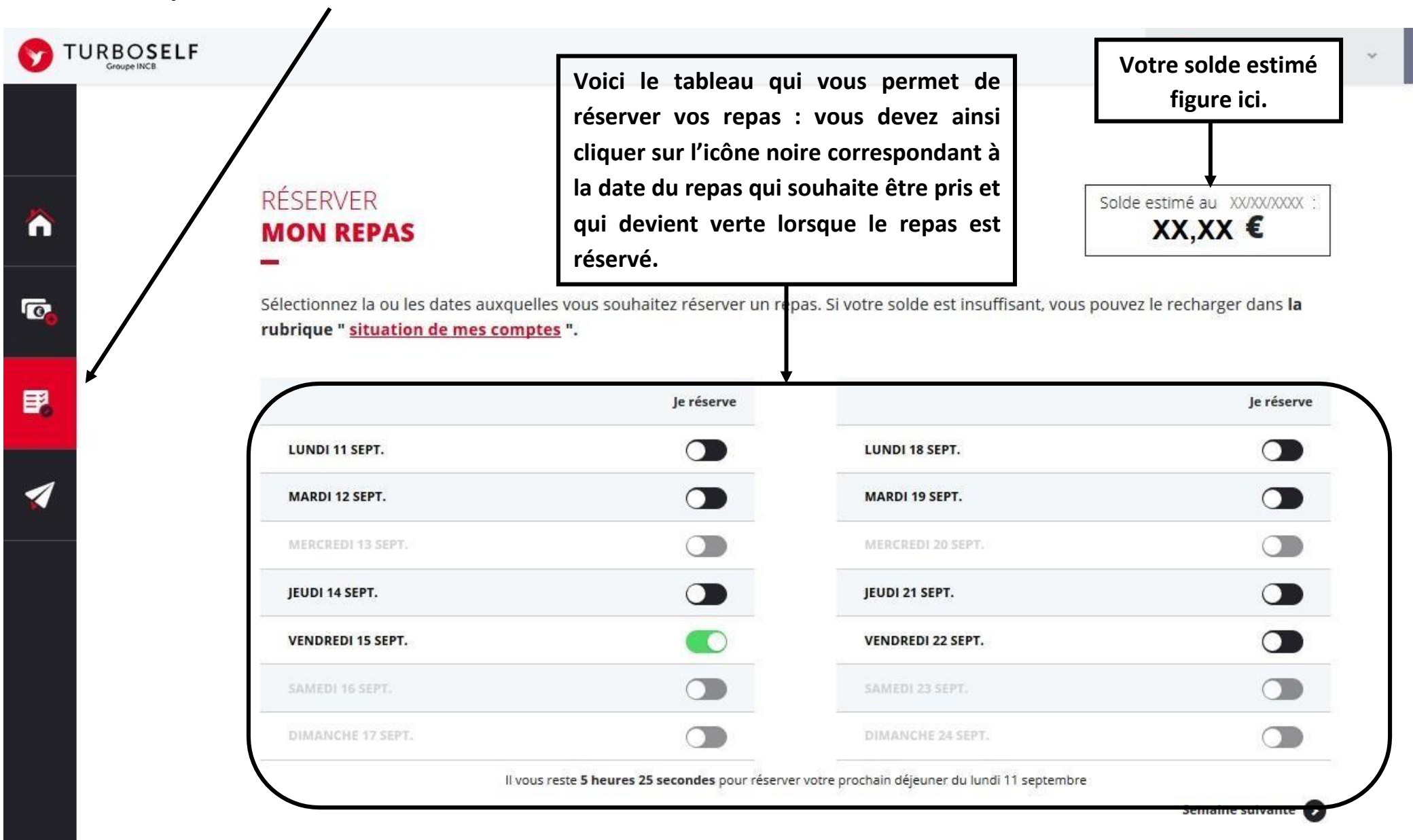

#### **Il existe donc 3 moyens de payer ses repas :**

- Le paiement en ligne d'un ordinateur, d'une tablette ou d'un smartphone;
- Le règlement par chèque à l'ordre de l'agent comptable du Lycée Jacques Prévert (ne pas oublier de noter le nom de l'élève au dos du chèque et la répartition, si le paiement concerne deux élèves);
- Le règlement en espèces au service de gestion de l'intendance (exigez de votre enfant, un reçu, remis pour tout paiement en espèce);

**NB : le paiement en ligne minimum est de 50.00€**

**N'hésitez pas à contacter l'Intendance pour toute aide ou renseignement.**